## **How to retrieve** the PGx report online?

**Instructions** 

You will be notified by email when the report is ready.

**1.** Go to https://secur.biogeniq.ca/login

**2.** Enter the clinic's email address\* and then click on **Send Secure Access Link.** 

\*Check your Spam if you don't receive the email within a few minutes.

- <sup>3.</sup> In the email you receive, click on the one-time link to access the portal, then click **Continue.**
- **4.** In the **«Patients»** tab, type the patient's name in the search bar.
- **5.** Click on **attachments** to download the PDF report associated with your patient.

The report will be automatically faxed to you.

See the «**PGx Report [Interpretation Guide](https://www.biron.com/workspace/uploads/files/5_guide-to-using-pgx2-report-_en-1.pdf)**» for more information.

**For administrative assistance** contact the Biron Genetics team at pgxinfo@biron.com or 1-866-923-9222 #8723.

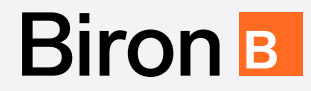